## IT DEPARTMENT

a

## User manual

Android: Remove ITU account from mobile device

XII IIIII

五日

## User manual

A guide on how to remove your ITU account from Outlook on your private Android device

© IT Department at the IT University of Copenhagen Rued Langgaards Vej 7 2300 Copenhagen S

All rights reserved.

Last updated November 2020.

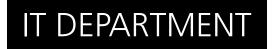

Open the email application.

Open the settings from the menu in the top right corner.

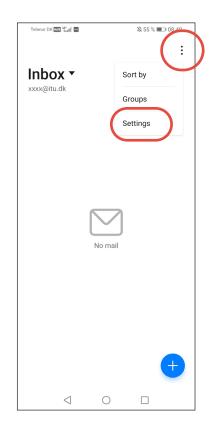

1.2

1.1

Select the account you want to remove.

| Telenor DK war          | "II 🛛 🖸 🗖                 |         | 12 74 % 🔳 1 | 2.40 |
|-------------------------|---------------------------|---------|-------------|------|
| $\leftarrow$ Set        | tings                     |         |             |      |
| General                 |                           |         |             | >    |
| VIP conta               | cts                       |         |             | >    |
| ACCOUNTS                | 6                         |         |             |      |
| xxxx@itu.<br>xxxx@itu.d | <b>dk</b><br>k (default a | ccount) |             | >    |
| ADD ACC                 | DUNT                      |         |             |      |
|                         |                           |         |             |      |
|                         |                           |         |             |      |
|                         |                           |         |             |      |
|                         |                           |         |             |      |
|                         |                           |         |             |      |
|                         |                           |         |             |      |
|                         |                           |         |             |      |
|                         |                           |         |             |      |
|                         |                           |         |             |      |

1.3

Select "Remove account".

| Telenor DK 🚾 🐫 🖬 🖬 📾                                                        | 路 74 % 🔳 12.40       |  |  |  |
|-----------------------------------------------------------------------------|----------------------|--|--|--|
| $\leftarrow$ xxxx@itu.dk                                                    |                      |  |  |  |
| Folder sync                                                                 | >                    |  |  |  |
| Sync email                                                                  |                      |  |  |  |
| Sync contacts<br>Today, 12.39                                               |                      |  |  |  |
| Sync calendar<br>Today, 12.39                                               |                      |  |  |  |
| Download attachments<br>Auto-download attachments to<br>messages via Wi-Fi. | o recent             |  |  |  |
| Auto-sync with Wi-Fi                                                        |                      |  |  |  |
| ADVANCED SETTINGS                                                           |                      |  |  |  |
| Email encryption<br>Manage encryption and signate<br>outgoing emails.       | ure settings for $>$ |  |  |  |
| Incoming settings<br>Username, password, and othe<br>server settings.       | er incoming >        |  |  |  |
| REMOVE ACCOUNT                                                              |                      |  |  |  |
| $\triangleleft$ 0                                                           |                      |  |  |  |

1.4

Confirm that you wish to delete this account from your device.

You have now successfully deleted your account.

| Manage encryption and                                 | d signature settings for $\rightarrow$ |  |  |  |
|-------------------------------------------------------|----------------------------------------|--|--|--|
| Remove accou                                          | unt                                    |  |  |  |
| The account "xxxx@itu.dk" will be removed from Email. |                                        |  |  |  |
| CANCEL                                                | ок                                     |  |  |  |

## IT DEPARTMENT

IT University of Copenhagen Rued Langgaards Vej 7 2300 Copenhagen S

> Opening hours: Monday - Friday 10 AM to 13 PM Wing 2C

> > it@itu.dk